## **How toDisable the junk E-mail option in Outlook 2010/2013/2016**

## **Disable the junk E-mail option in Outlook 2010/2013**

The **Junk** button stays on the Ribbon in Microsoft Outlook 2010 and 2013, so you can disable the junk E-mail filter easily as follow:

Step 1: Click the **Junk** > **Junk E-mail Options** in the **Delete** group on the **Home** tab.

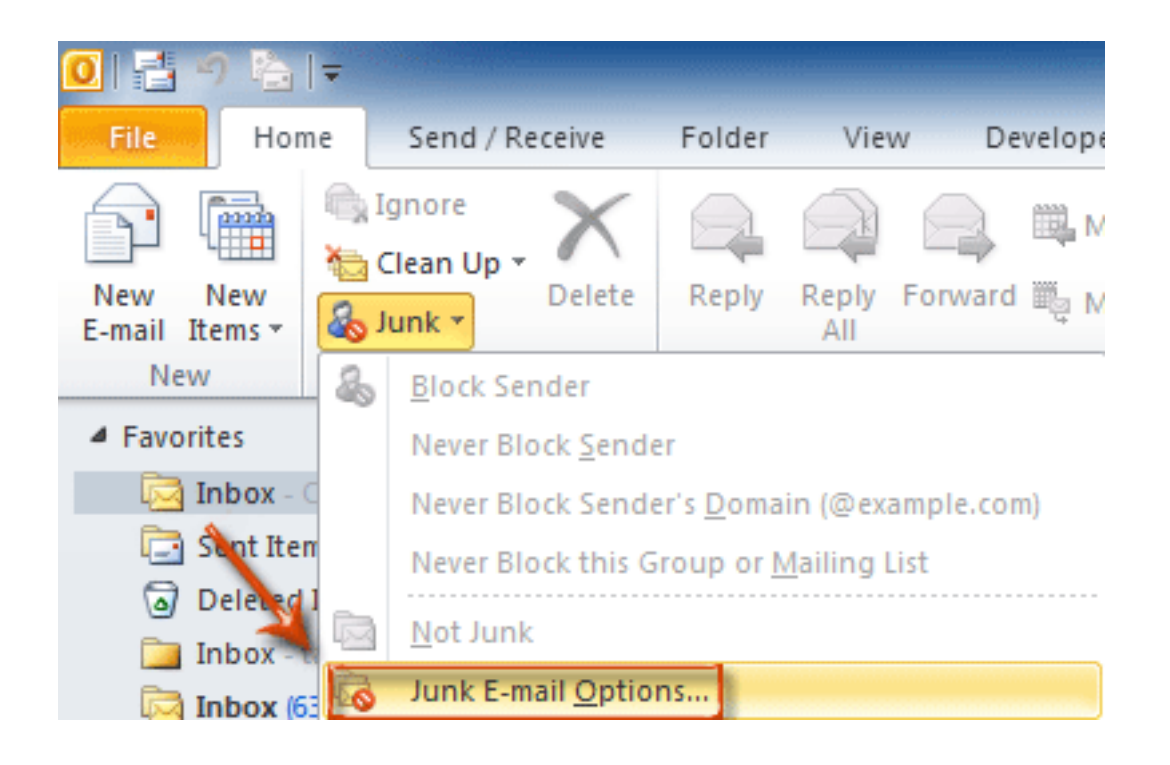

Step 2: In the Junk E-mail Options dialog box, check the **No Automatic Filtering. Mail from blocked senders is still moved to the Junk E-mail folder.** option.

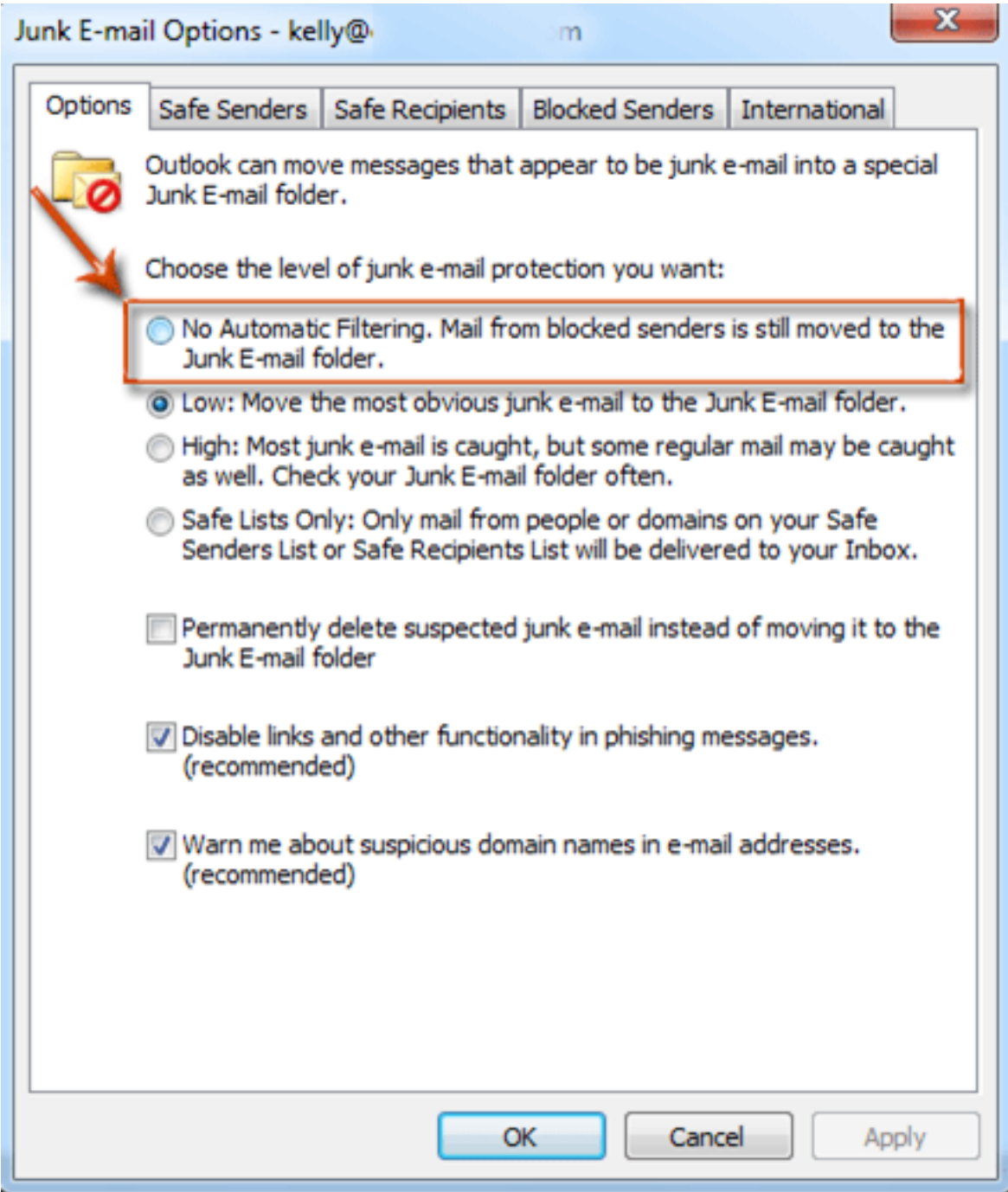

By now all email messages will receive regularly. However, those suspected spams are still moved to the Junk E-mail folder automatically, but not the Inbox folder.

Please note that the following steps are optional, which will make all email messages received in your Inbox folder, requiring you to delete the blocked senders list.

Step 3: Click the **Blocked Senders** tab.

Step 4: Select all email addresses in the email list box, and click the **Remove** button.

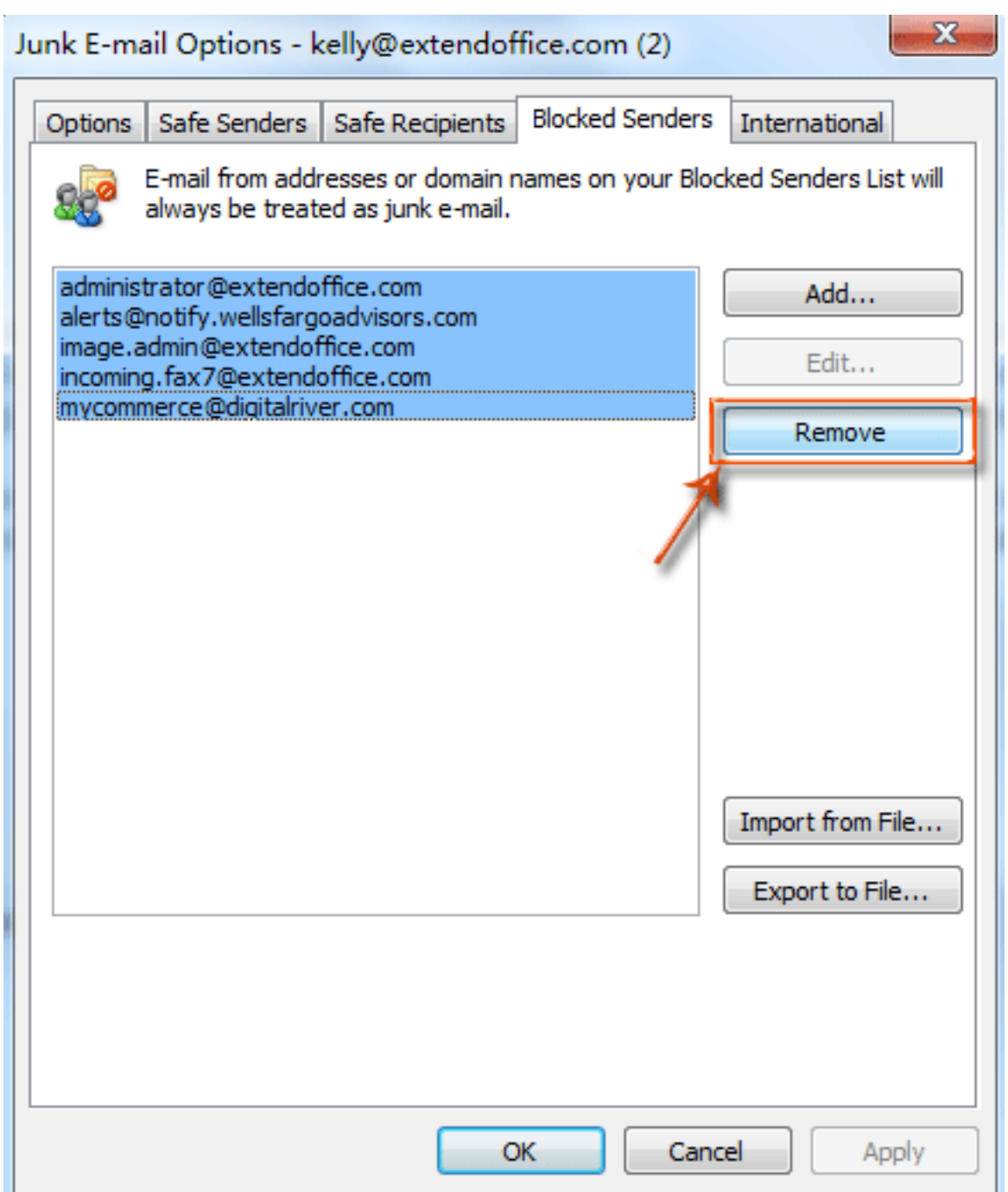

Step 5: Click **OK** button.

Now it won't prevent any email messages sending to you, and all received email messages will be listed in the Inbox folder automatically

Online URL:<https://kb.naturalnetworks.com/article.php?id=406>